## SSRS Retrieving Data from Incorrect Source

Last Modified on 06.21.23

You can upload a .RDL file so that your SSRS report will run and retrieve data from the correct data source.

To upload a .RDL file:

1. Download the file on your local machine.

2. Navigate to the folder on **Reporting Point (RP) Endpoint Insights** > **Security** > **Software Updates Health Dashboard**.

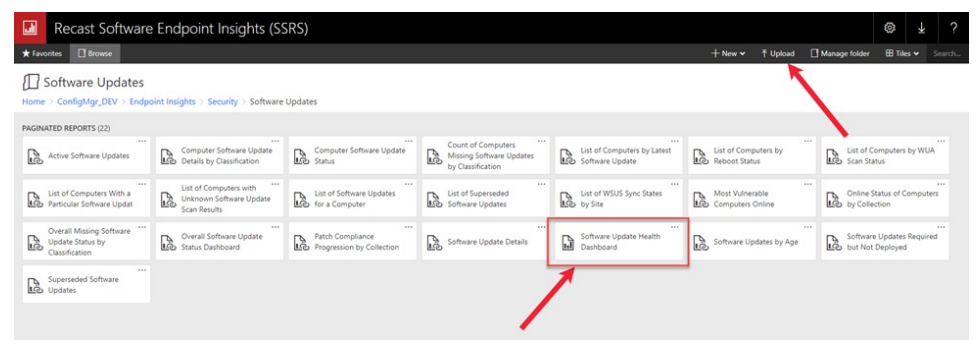

3. Delete and replace the report from the folder, or simply upload the new .RDL file which will replace the existing file from the folder.

- 4. Once the upload completes, click on the ellipsis (...) next to the report title.
- 5. In the window that opens, click **Manage**.

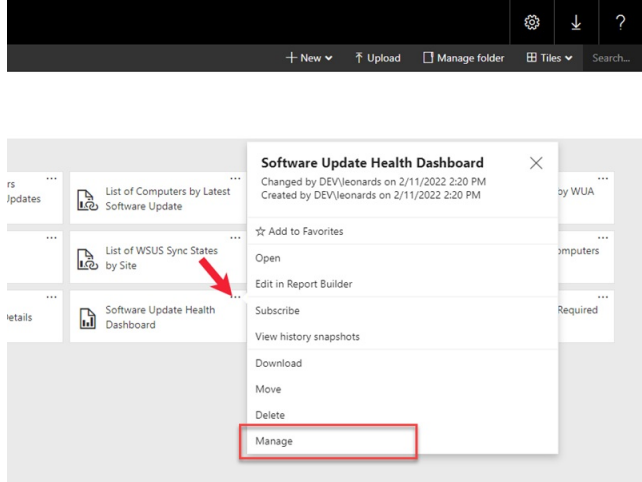

6. On the **Data sources** tab, select the appropriate **shared data source** from the list and click **Save**.

## Manage Software Update Health Dashboard

 $\textsf{Home} \geqslant \textsf{ConfigMgr\_DEV} \geqslant \textsf{Endpoint\,{\sf Insights}} \geqslant \textsf{Security} \geqslant \textsf{Software\,{\sf Update\,{\sf Health\,{\sf Dashboard}}}} \geqslant \textsf{Manage} \geqslant \textsf{Data\,sources}$ 

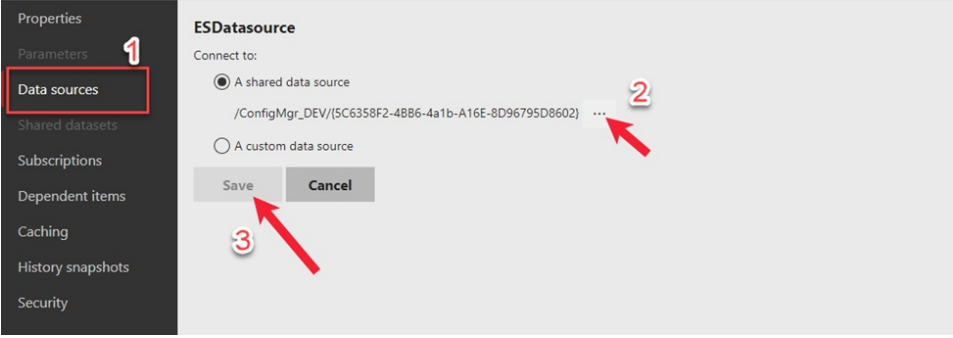